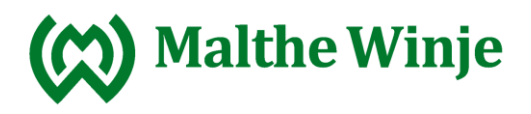

Supportdokument

# Helmholz Wall-IE

Synpunkter, felaktigheter, önskemål etc. för dokumentet meddelas [support@mwa.se](mailto:support@mwa.se)

Fil: Malthe\_Suppo\_Helmholz Wallie.docx

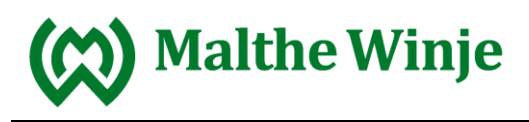

# **Innehållsförteckning**

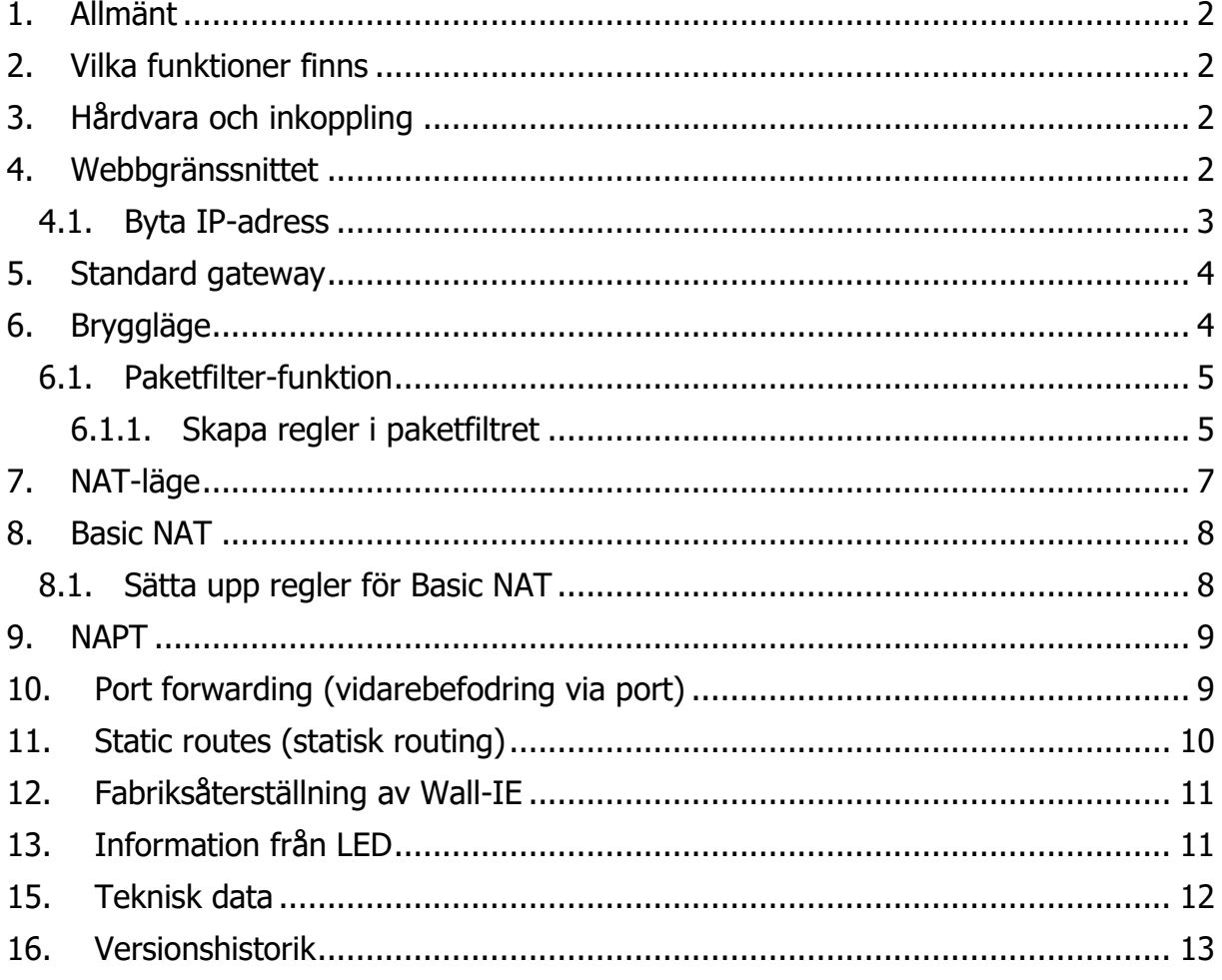

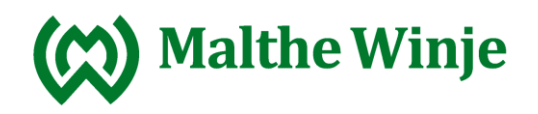

### <span id="page-2-0"></span>**1. Allmänt**

<span id="page-2-1"></span>Det här dokumentet beskriver brandväggen Wall-IE från Helmholz.

### **2. Vilka funktioner finns**

<span id="page-2-2"></span>Wall-IE kan användas som brygga, NAT "basic NAT" och NAPT.

# **3. Hårdvara och inkoppling**

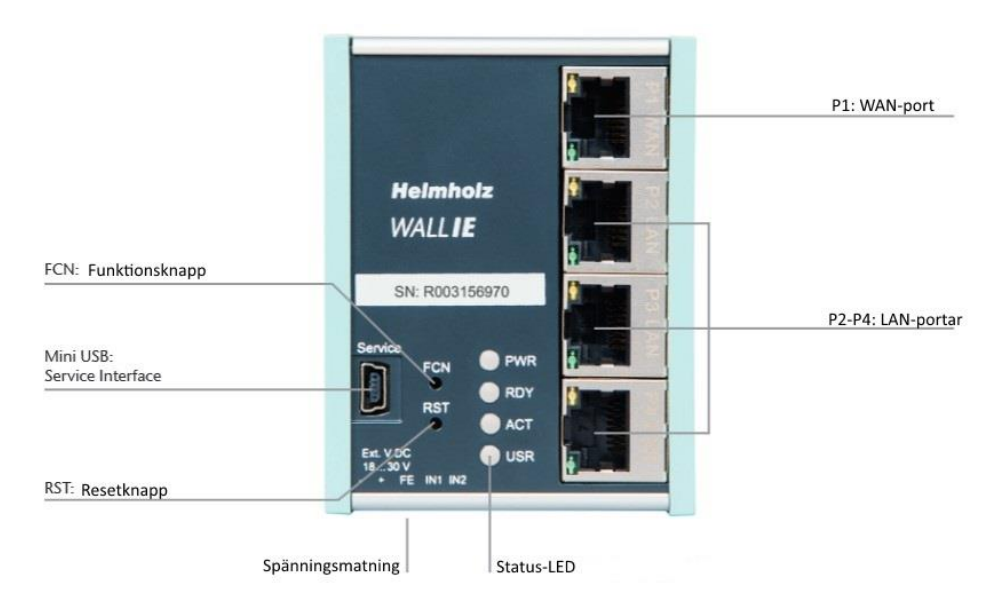

Wall-IE matas med 24V DC via plinten på undersidan. P1 WAN är för inkoppling till ett externt nätverk. P2-P4 är switchade och används till internt nätverk.

### <span id="page-2-3"></span>**4. Webbgränssnittet**

Wall-IE konfigureras på LAN-sidan med IP-adressen 192.168.0.100 och subnätsmasken 255.255.255.0 i fabrik. För att komma åt webbgränssnittet måste man vara inkopplad på någon av portarna P2-P4. Först måste datorn få en IP-adress i samma subnät. Det ställer man in under Start – kontrollpanelen – Nätverk och Internet – Nätverks- och delningscenter.

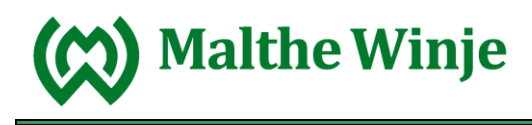

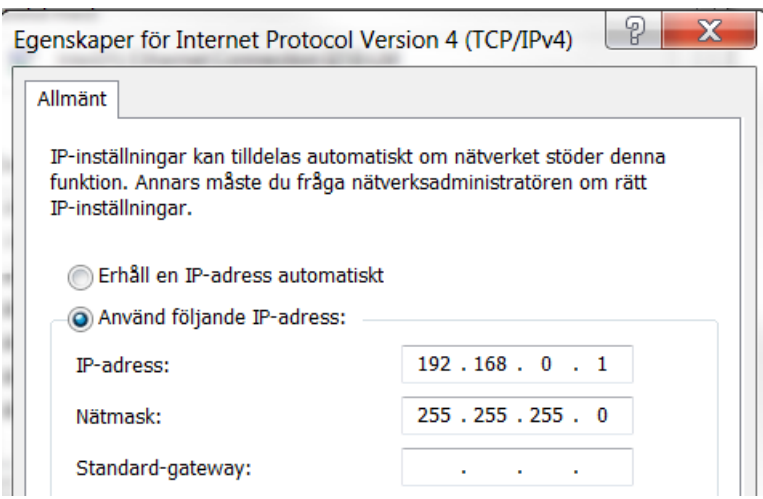

Anslut en nätverkskabel mellan datorn och en av LAN-portarna på wall-IE (P2-P4). Webbgränssnittet når man genom att skriva https://192.168.0.100 i en browser. Av säkerhetsskäl kan man bara nå sidan genom en säkrad HTTPS-uppkoppling. Ett undantag måste därför godkännas för att man ska komma till sidan.

Första gången man surfar in på sidan så kommer man bli tillfrågad att ställa in ett lösenord. Lösenordet sparas då man klickar på Continue. Användaren är admin.

Enda sättet att återställa detta lösenord är genom en fabriksåterställning av produkten. Se kapitel 11.

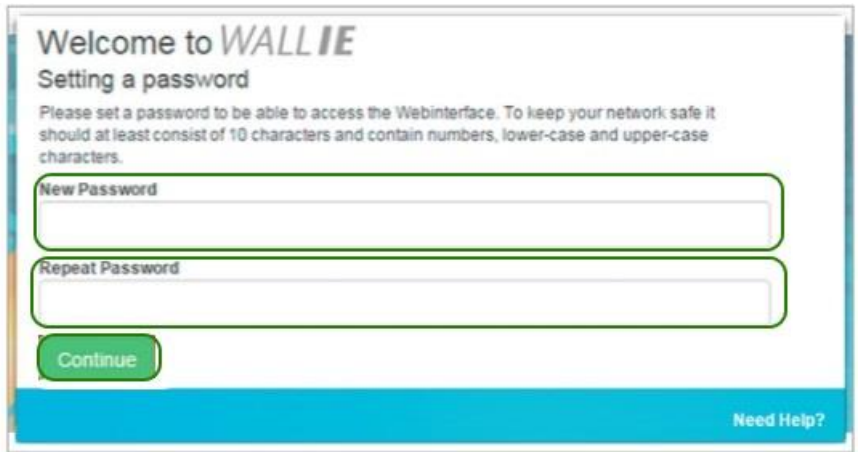

#### <span id="page-3-0"></span>**4.1. Byta IP-adress**

Klicka på **Network** och välj **Interface**. Här kan man ange önskad IP-adress (LAN/WAN IP) och subnätmask (LAN/WAN netmask).

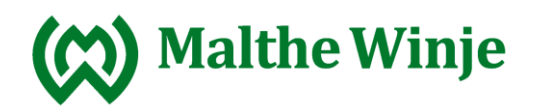

Overview

Device -

### Network Interface

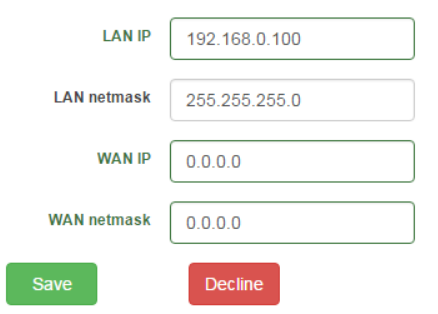

### <span id="page-4-0"></span>**5. Standard gateway**

Vill man ställa in en standard GW (Next hop) så gör man det under Network – static routes.

**WALLIE** IE-Bridge/Firewall

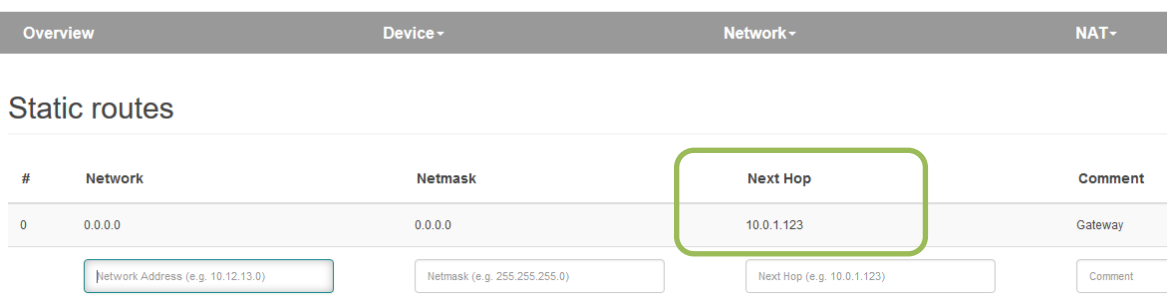

Man sätter Network och Netmask till 0.0.0.0. I kolumnen för Next Hop sätter man till den default gateway man vill använda.

### <span id="page-4-1"></span>**6. Bryggläge**

I bryggläget fungerar Wall-IE som en tvålagersswitch mellan automationscellen (LAN) och produktionsnätverket. Paketfiltret kan användas för att begränsa åtkomsten mellan dessa två områden.

Detta gör att man kan separera delar av ett produktionsnätverk utan att behöva olika nätverksadresser.

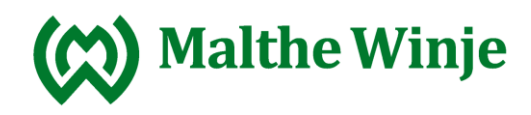

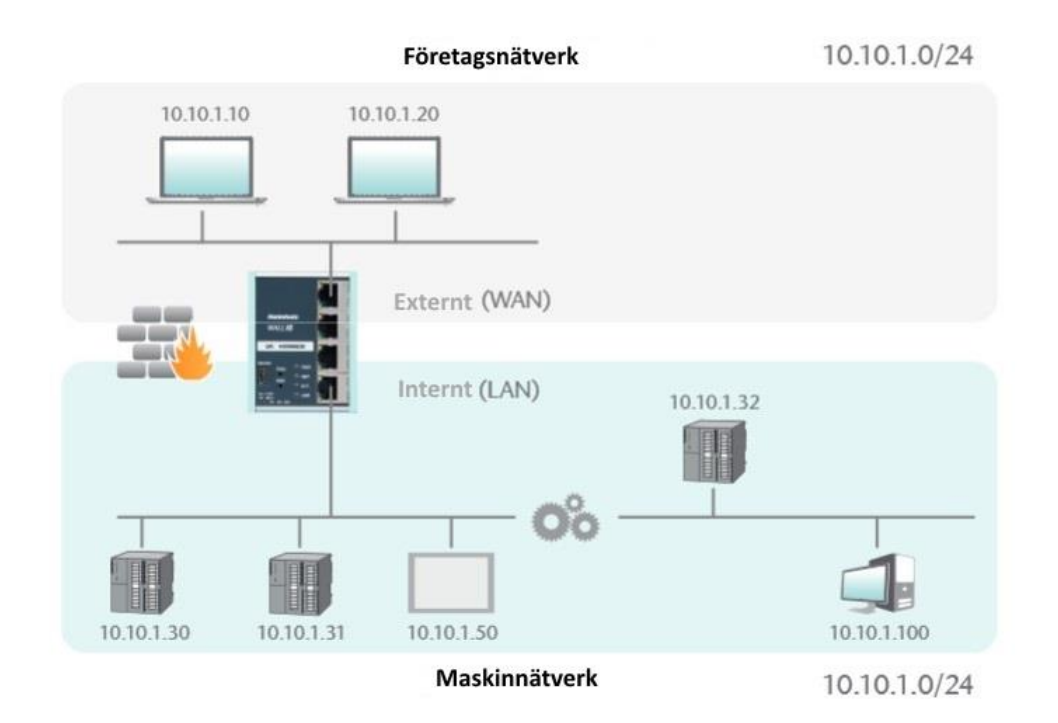

Ställ in att Wall-IE ska köra i bryggläge genom att aktivera det under Device – Operating mode – Bridge i webbgränssnittet. I bryggläge så är IP-adresserna för WAN och LAN desamma. De är transparenta. Dataöverföring från LAN till WAN är alltid tillåtet. Dataöverföring från WAN till LAN kontrolleras av paketfiltret.

#### <span id="page-5-0"></span>**6.1. Paketfilter-funktion**

Paketfiltret begränsar åtkomsten mellan produktionsnätverket, WAN, och automationscellen, LAN. Man kan till exempel konfigurera så att bara vissa enheter i produktionsnätverket kan komma åt vissa enheter i automationscellen. Följande filterkriterier i lager 3 och 4 finns tillgängliga: IPv4-adresser, protokoll (TCP/UDP), portar.

#### <span id="page-5-1"></span>**6.1.1. Skapa regler i paketfiltret**

Välj **WAN to LAN** i **Packet Filter**. Grundläget är att ingen regel är satt. Det innebär att det inte finns någon åtkomst från det externa nätverket (WAN) till det interna (LAN) i bryggläge (Bridge mode). Full tillgång är däremot grundläget när man använder Basic NAT-läget. Men restriktioner kan ställas in med hjälp av paketfiltret.

I exemplet nedan vill man att en PC med IP-adressen 10.10.1.10 ska få tillgång till en PLC med IP-adressen 10.10.1.30 via porten 102 och med TCP-protokoll. För att få det beteendet ställer man in paketfiltret som nedan och klickar sedan på plus.

Packet filter

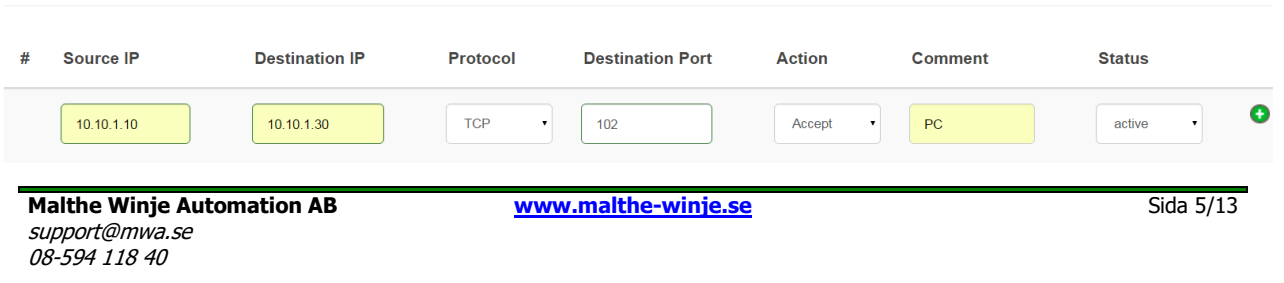

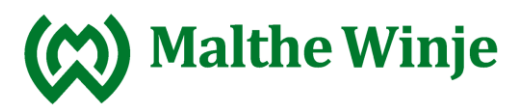

Även en PC med IP-adressen 10.10.1.20 ska få tillgång med hjälp av paketfiltret. Den

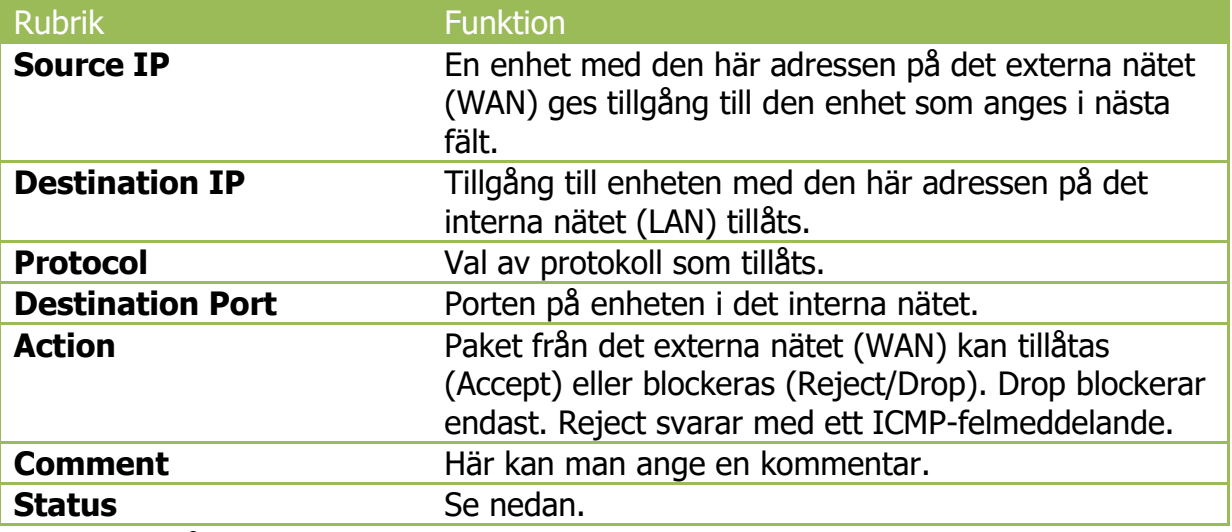

ska kunna nå webbgränssnittet i en panel med IP-adressen 10.10.1.50 via porten 80 och TCP-protokoll. Då ser regeln ut som nedan.

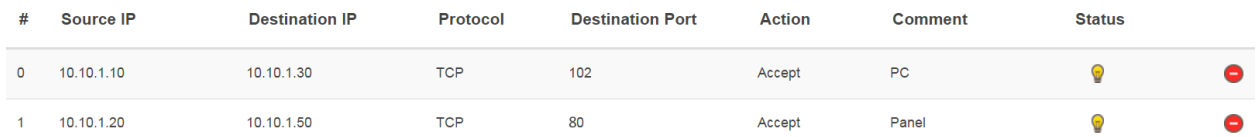

Symbolerna till höger i tabellen visar status för regeln och ger möjlighet att lägga till eller ta bort en regel.

Regel aktiv (klickar man på lampan så byter regeln status).

- **Regel inaktiv.**
- **C** Lägger till en regel.
- **O** Tar bort en regel.

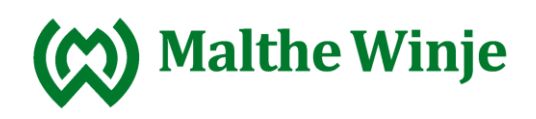

# <span id="page-7-0"></span>**7. NAT-läge**

När flera automationsceller med samma IP-område ska läggas till i ett produktionsnätverk kan det resultera i IP-konflikter. Man kan då använda sig av Network Address Translation (NAT) som är ett av lägena Wall-IE kan köra i. I NAT-läge vidarebefodrar Wall-IE datatrafiken mellan olika IPv4-nätverk (lager 3) och implementerar IP-adresserna med hjälp av NAT. Även paketfiltret kan användas.

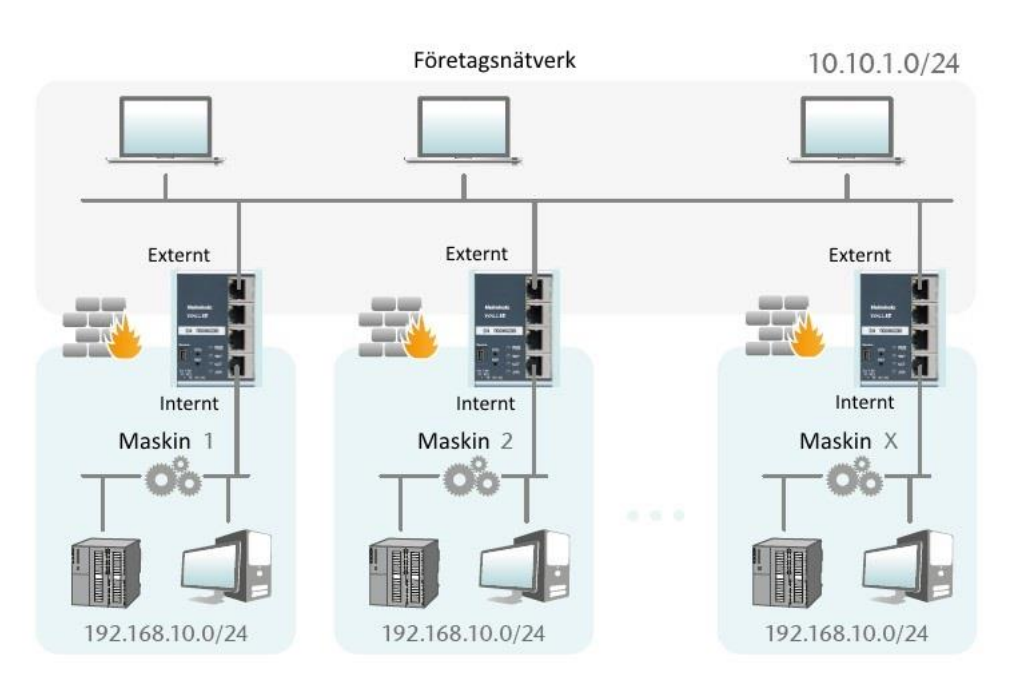

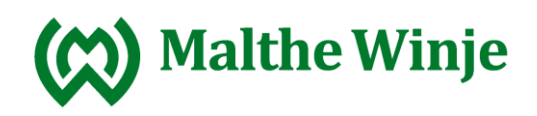

### <span id="page-8-0"></span>**8. Basic NAT**

Basic NAT, även känt som 1:1 NAT eller Static NAT, handlar om översättningen av individuella IP-adresser eller av hela adressintervall.

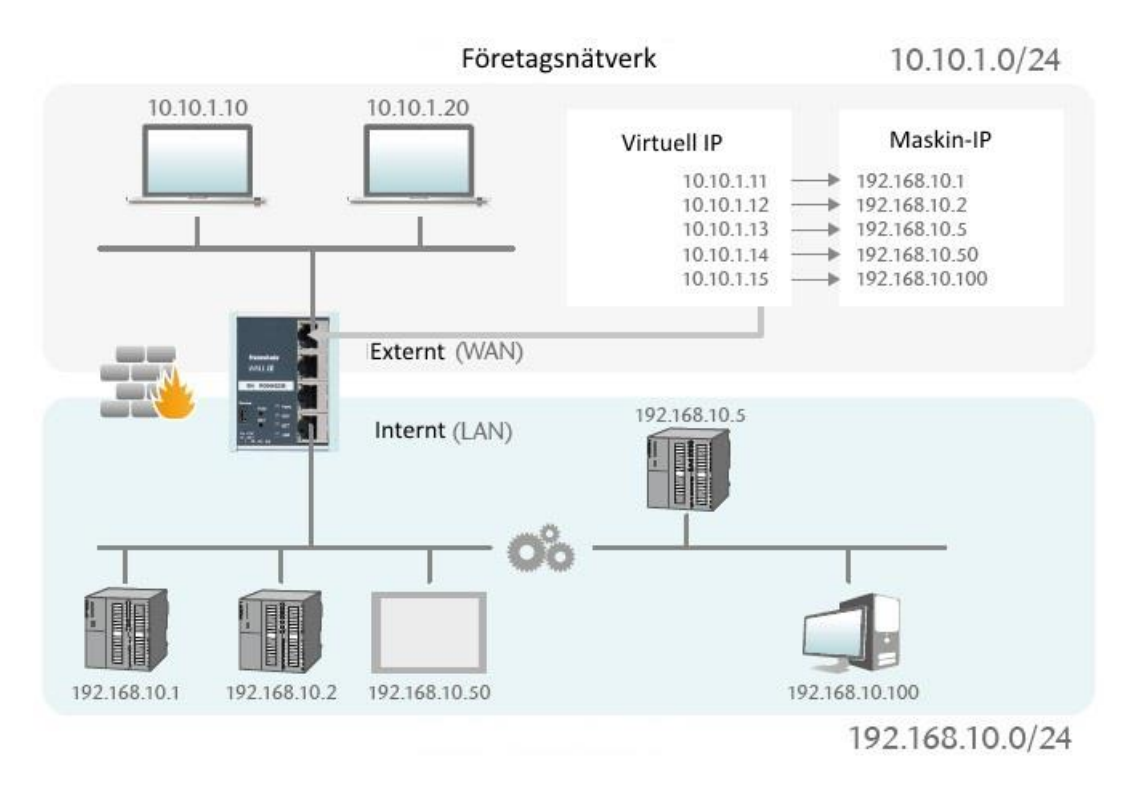

#### <span id="page-8-1"></span>**8.1. Sätta upp regler för Basic NAT**

För att man ska kunna ställa in regler för Basic NAT så måste Wall-IE ställas in för att köra i Basic NAT-läge. Man kan sedan lägga till regler och spara dem med plusknappen. Notera att alla portar är öppna i läget Basic NAT. Man måste lägga till regler i paketfiltret för att begränsa åtkomsten.

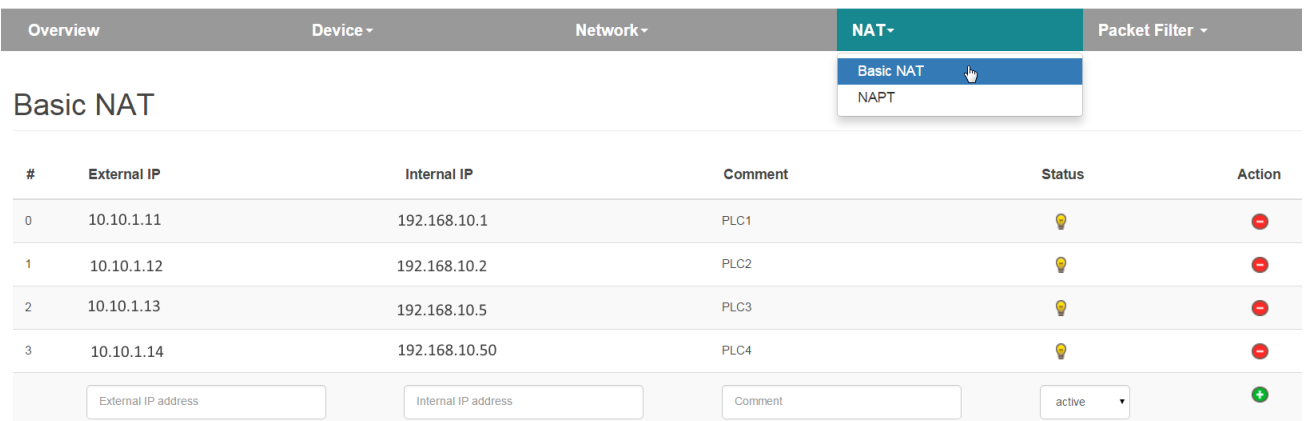

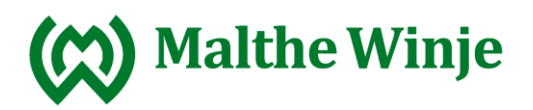

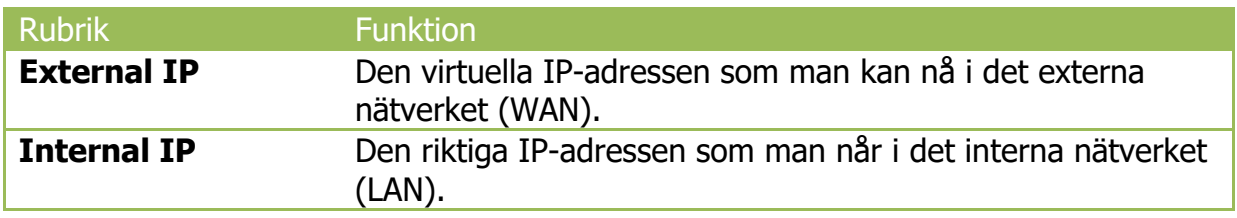

### <span id="page-9-0"></span>**9. NAPT**

NAPT for LAN to WAN traffic ersätter IP-adressen på frågor som kommer inifrån automationscellen med IP-adressen på Wall-IE. Om valet, som finns under menyvalet NAT) är avaktiverat så skickas frågan till det externa nätet (WAN) med originaladressen.

### **NAPT**

**LAN to WAN traffic: Active** 

Activate Deactivate

### <span id="page-9-1"></span>**10. Port forwarding (vidarebefodring via port)**

Med hjälp av port forwarding (Port forwarding for WAN to LAN traffic) kan man konfigurera så att paket med en speciell TCP/UDP-port på Wall-IE (WAN) kan skickas vidare till en mottagare i automationscellen (LAN). Till exempel 10.10.1.1:81 till 192.168.10.1:80.

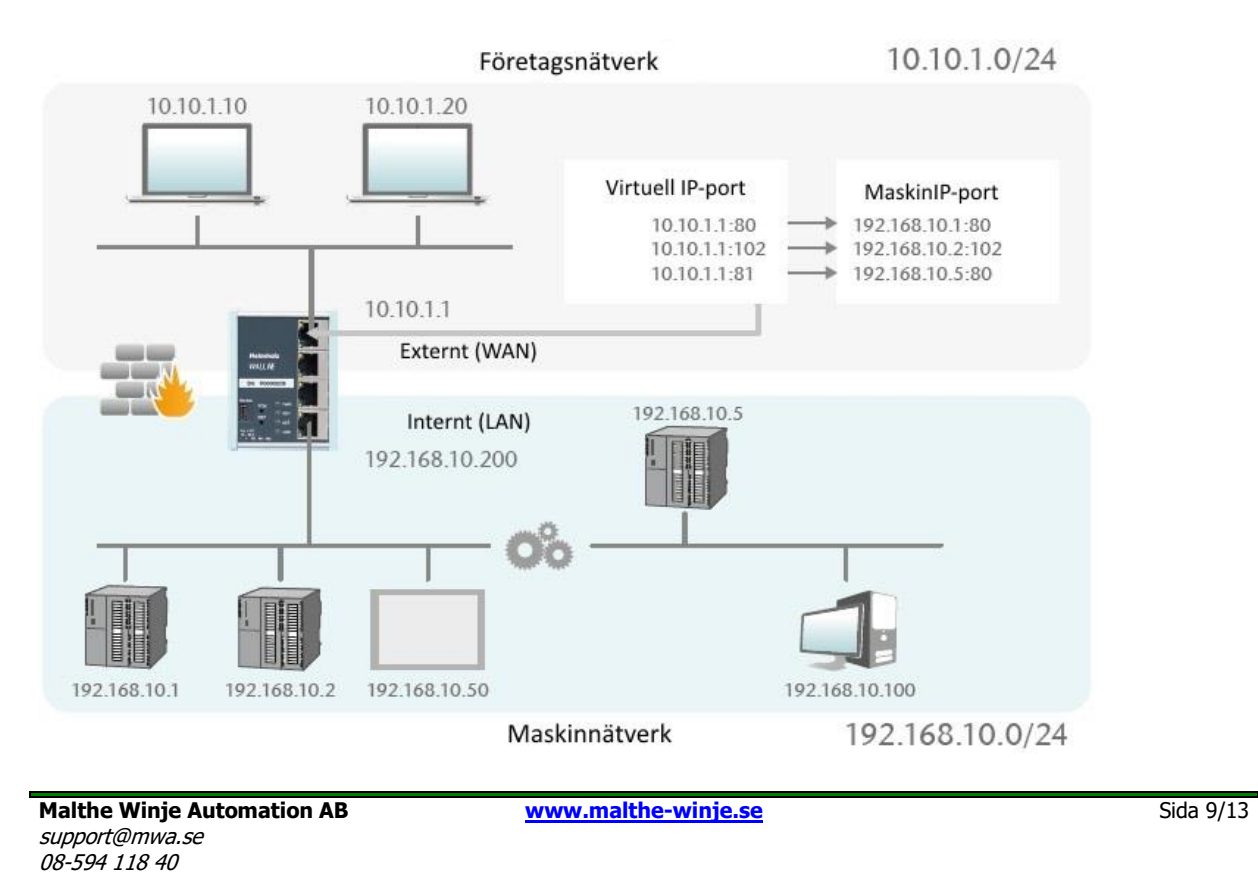

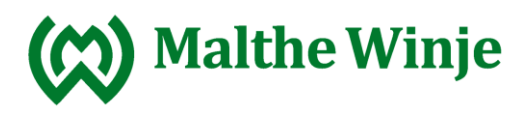

Port forwarding<br>WAN to LAN traffic

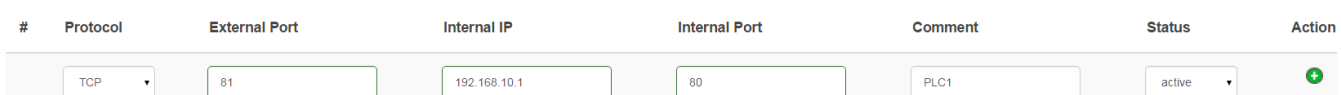

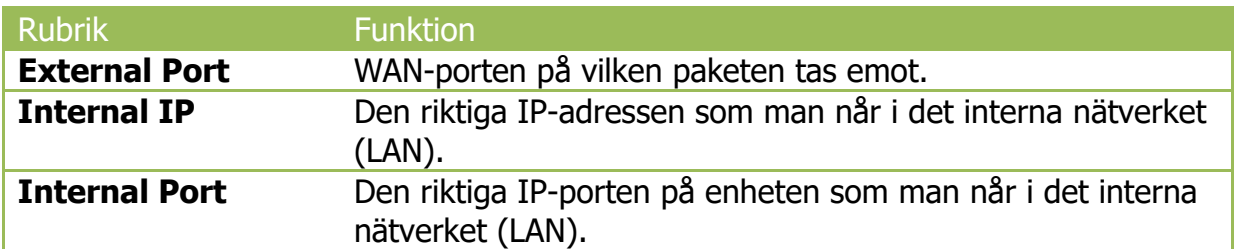

### <span id="page-10-0"></span>**11. Static routes (statisk routing)**

Static routes används för kommunikation mellan olika automationsceller. För att använda detta måste man konfigurera nätverket och adresserna på den ansvariga routern eller Wall-IE (Next Hop).

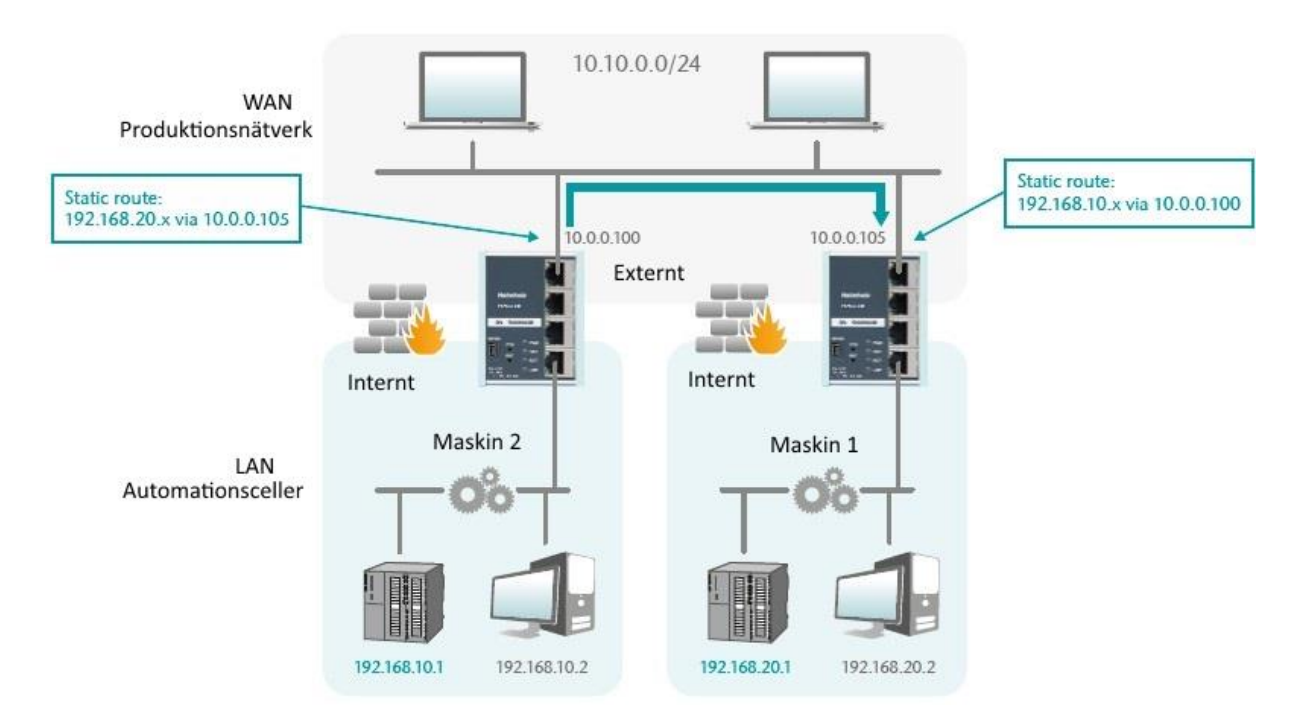

Static routes supporteras endast i NAT-läge. En static rout kan sättas upp via Network – Static route. I exemplet ovan finns det en static rout till den högra Wall-IE som börjar i den vänstra Wall-IE för frågor till 192.168.20.x. Hur regeln sätts upp syns i filtret nedan. Filtret hittar man i menyvalet Static routes under Network.<br>Static routes

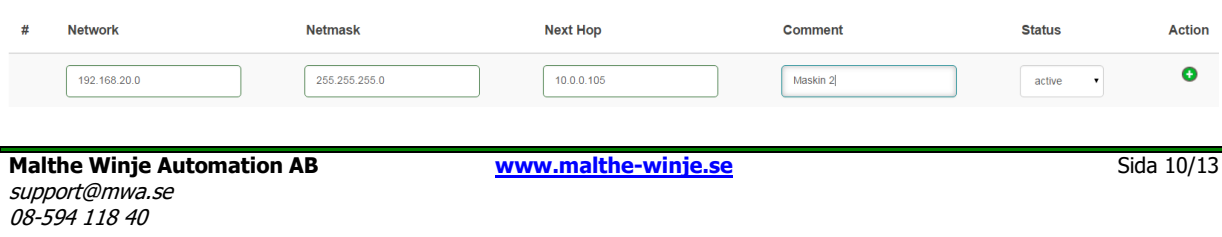

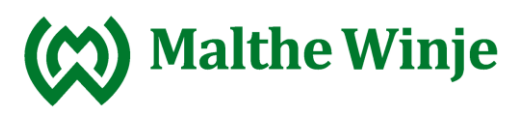

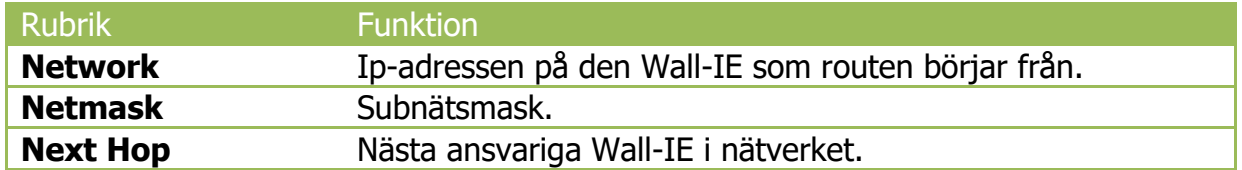

Notera att om det är enheter i det interna nätverket (LAN) som ska nå andra nätverk så ska LAN IP-adressen på Wall-IE sättas upp som en gateway.

Om den motsatta sidan på en route också är en Wall-IE så måste även en static route anges för returvägen. Returvägen måste också sättas upp i paketfiltret.

Obtain an IP address automatically

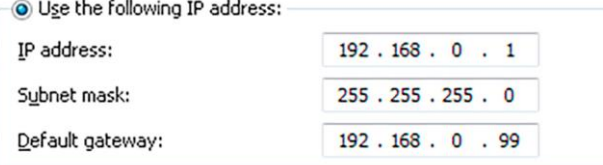

### <span id="page-11-0"></span>**12. Fabriksåterställning av Wall-IE**

För att återställa Wall-IE till fabriksinställningarna så håller man ned knappen FCN samtidigt som man startar om den. Man kan starta om den genom att slå på/av matningen, genom att aktivera RST-knappen eller med hjälp av funktionen Device reboot på webbsidan. Näråterställning är genomförd blinkar LED-lampan USR till.

### <span id="page-11-1"></span>**13. Information från LED**

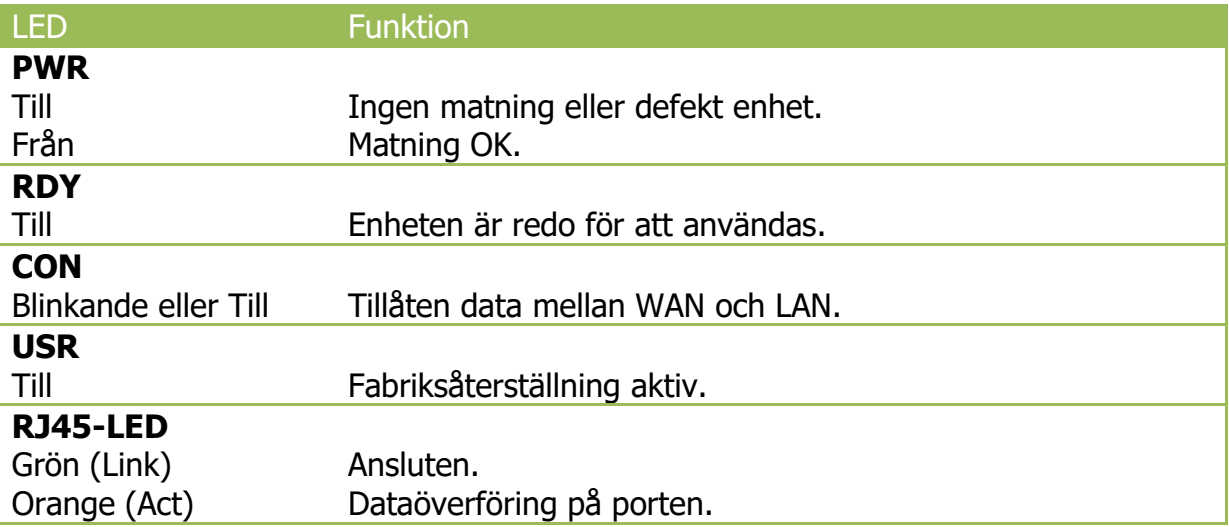

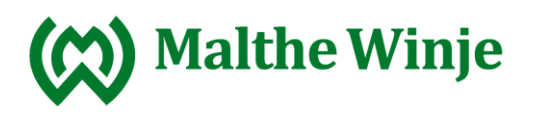

### <span id="page-12-0"></span>**15. Teknisk data**

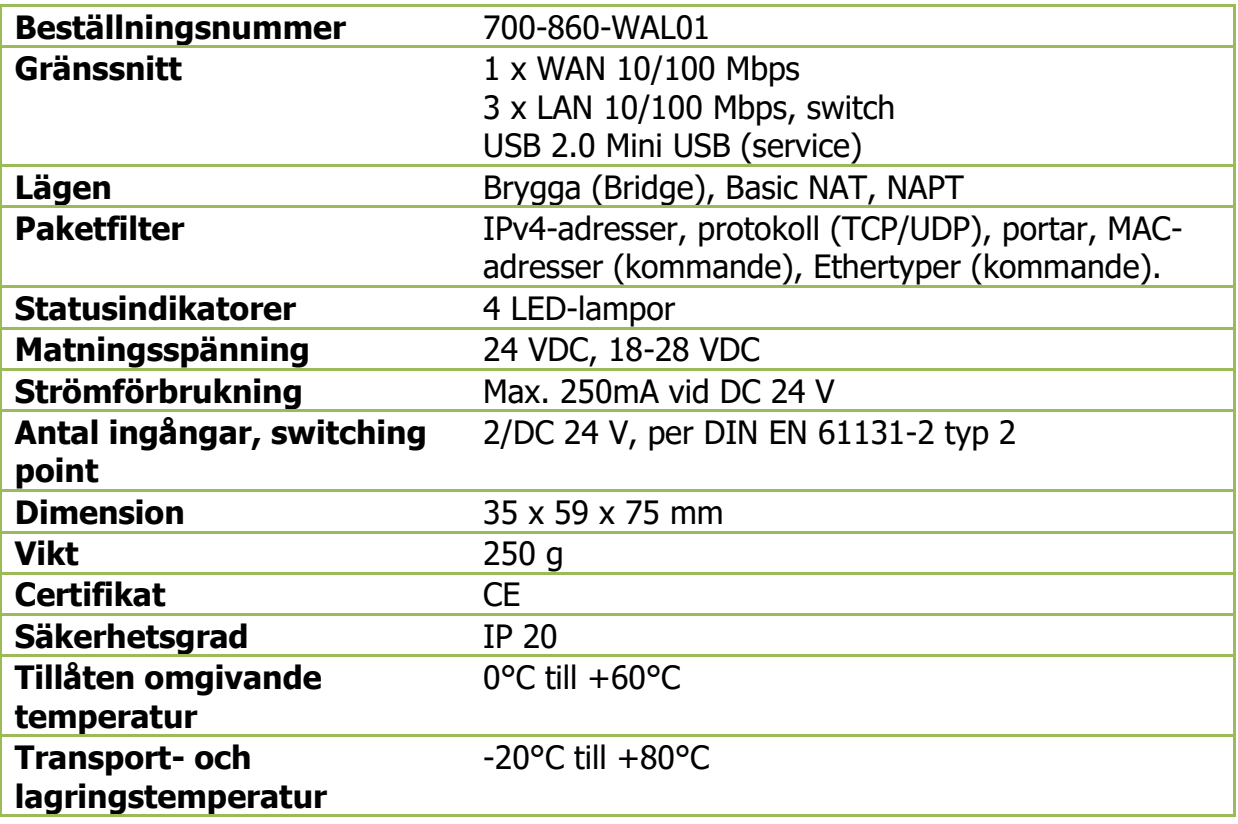

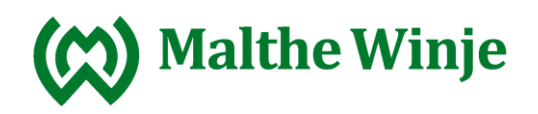

# <span id="page-13-0"></span>**16. Versionshistorik**

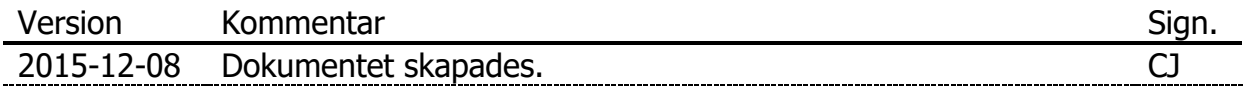